# **國立高雄科技大學 修讀學、碩士一貫學位申請系統 操作說明**

1**教務處註冊組編製V01(111.03)電算與網路中心軟體發展組開發**

## **修讀學、碩士一貫學位(預研生)申請系統**

### **修讀學、碩士一貫學位申請系統網址(自111.5.1起上線) https://ws3.nkust.edu.tw/BaMaApply**

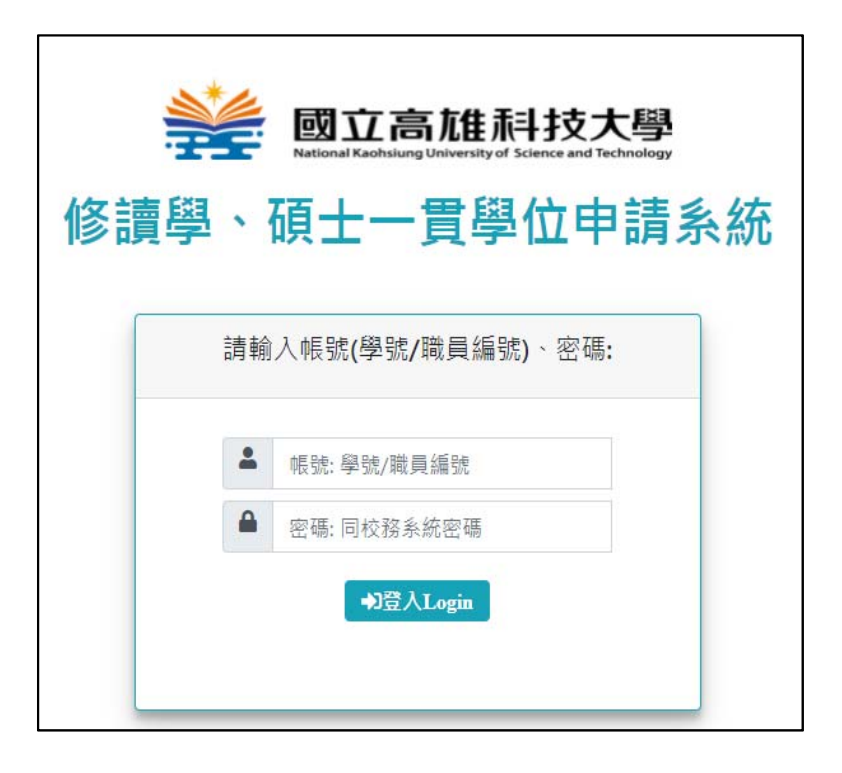

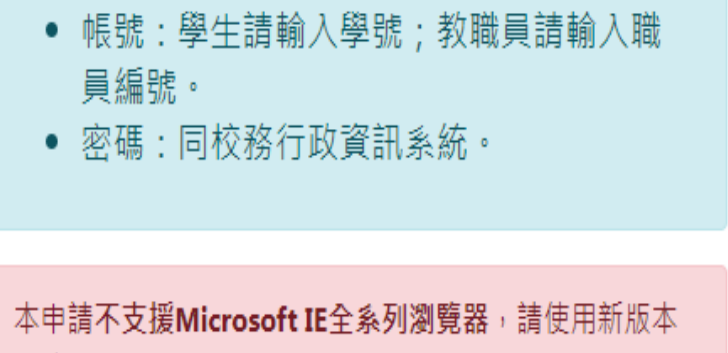

瀏覽器(如: Microsoft Edge · Google Chrome · Mozilla Firefox...等等)。

◎ 國立高雄科技大學 版權所有. 電算與網路中心軟體發展組設計.

# **學生申請操作說明**

## **學生申請系統首頁**

- **詳閱申請修讀學、碩士一貫學位說明和注意事項。**
- **開放三年級下學期、四年級上學期學生申請。**

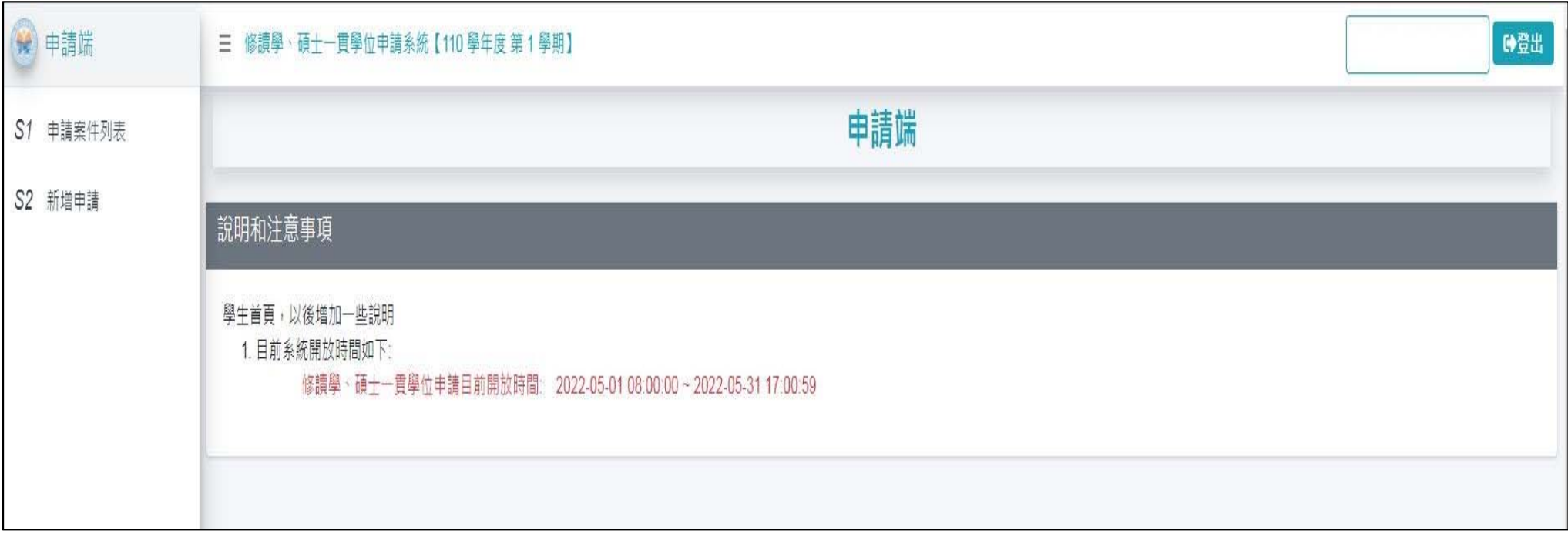

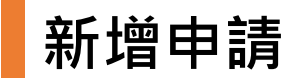

- **1. 新增申請:確認基本資料是否正確,可修改電話、信箱,確認後按【下一步】。**
- **2. 選擇要申請的類別、校區、系所,及上傳附 件(僅限申請一系所),檔案格式限pdf,doc,docx,大小限 5 MB 內。**
- **3. 【存檔】:若申請單尚未送出,可以修改或刪除。**
- **4. 【送出申請】後,即不能修改或刪除。但在申請時間內可以選擇【撤銷】案件,重新申請。**

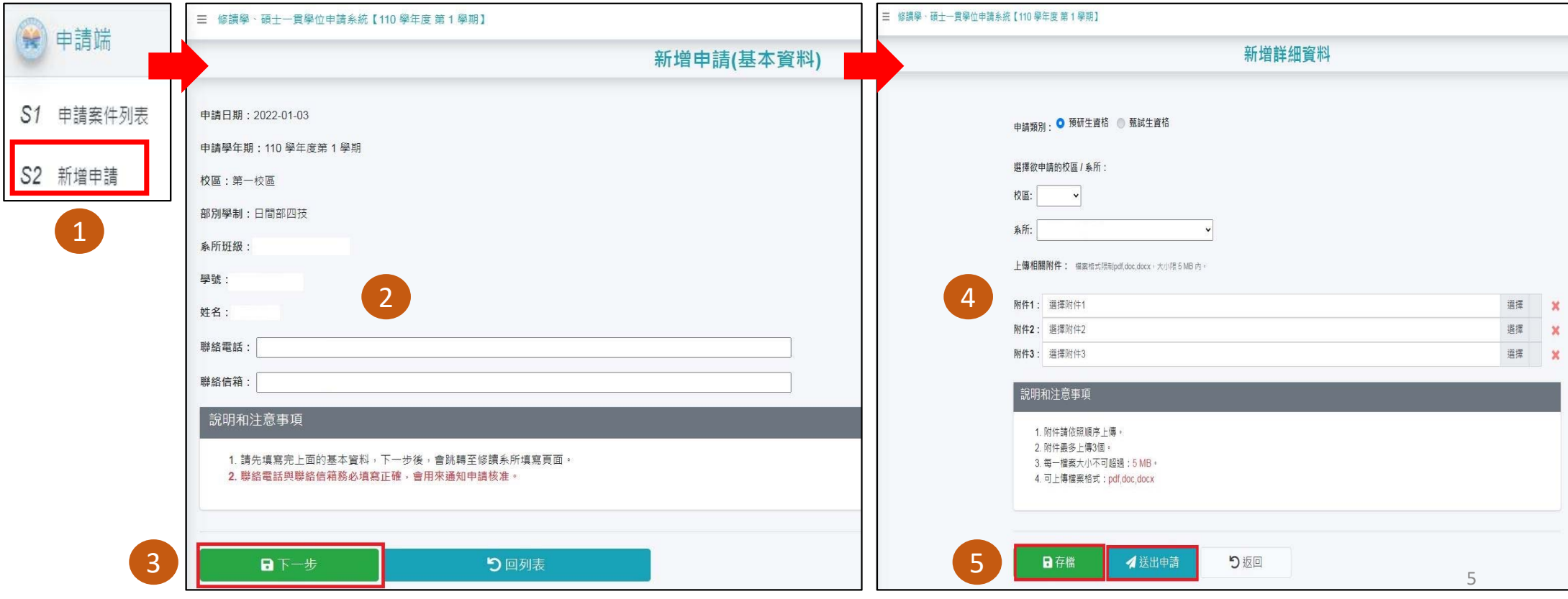

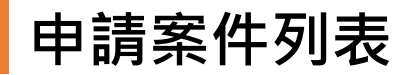

**1. 尚未送出申請:申請時間內可以【修改】或【刪除】。**

2. 已送出申請:點選【詳細】可檢視申請內容。 (申請時間內可撤銷再重新申請,僅限申請一系所!)

**處理狀態說明:**

- **處理中:已送出申請,系所審核中。**
- **審核完成:審核完成,待結案處理。**
- 結案:(1)若審核不通過<sup>,</sup>則系統自動結案;(2)綜業處結案完成。結案後會Email通知學生已結案<sup>,</sup> **並將該申請案寫入校務系統(無須再至高科大AP校務系統重覆鍵入申請人作業)**

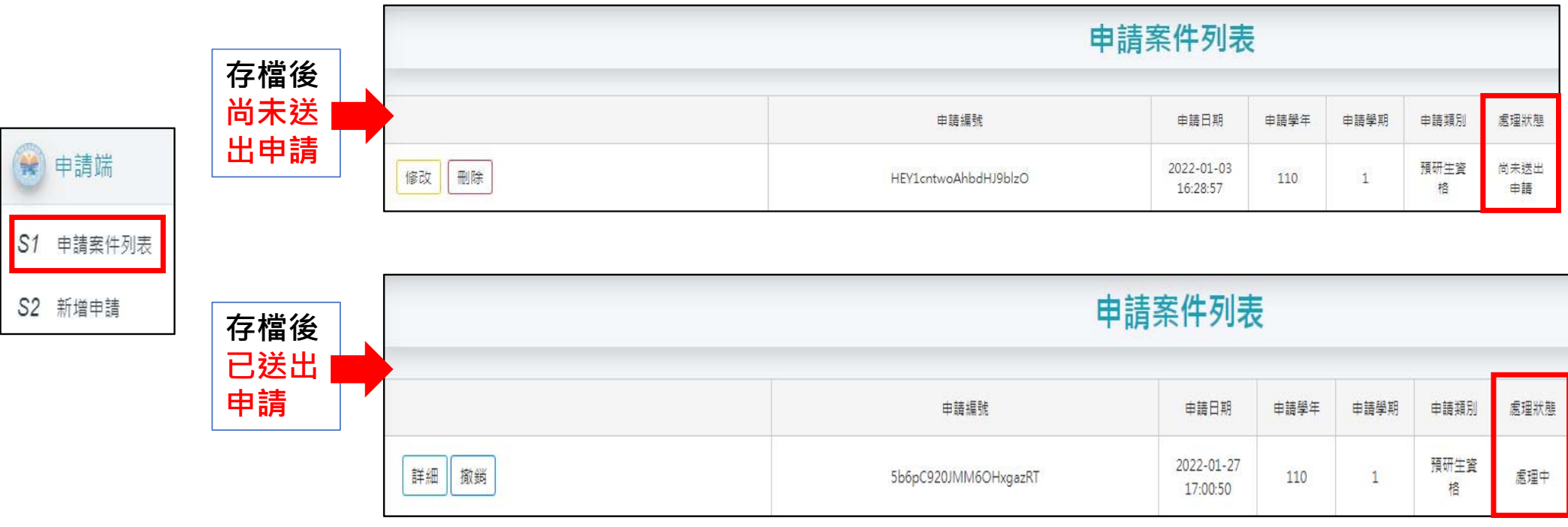

## **申請案件結案通知範例**

### [修讀學碩士一貫學程申請系統] 申請案件結案通知 W#匣×

\*\*測試\*\*修讀學碩士一貫學程申請系統\*\*測試\*\*<choffice01@nkust.edu.tw> 寄给 我 ▼

同學您好:

 $\frac{\partial}{\partial n}$ 

您於 2021-11-29 所申請修讀學碩士一貫學程(案件編號:DArhs3a33J1Q1ckmkXmE)已結案,請登入系統查詢結果。

● 系統連結[修譜學碩士一貫學程申請系統] ●※此為系統信箱,請勿按直接回覆,有任何問題請逕洽各審核單位,謝謝!

## **學生申請案/附件補件功能**

#### **□** 系統將會發信,學生收到附件補件通知信件主旨和內容如下:

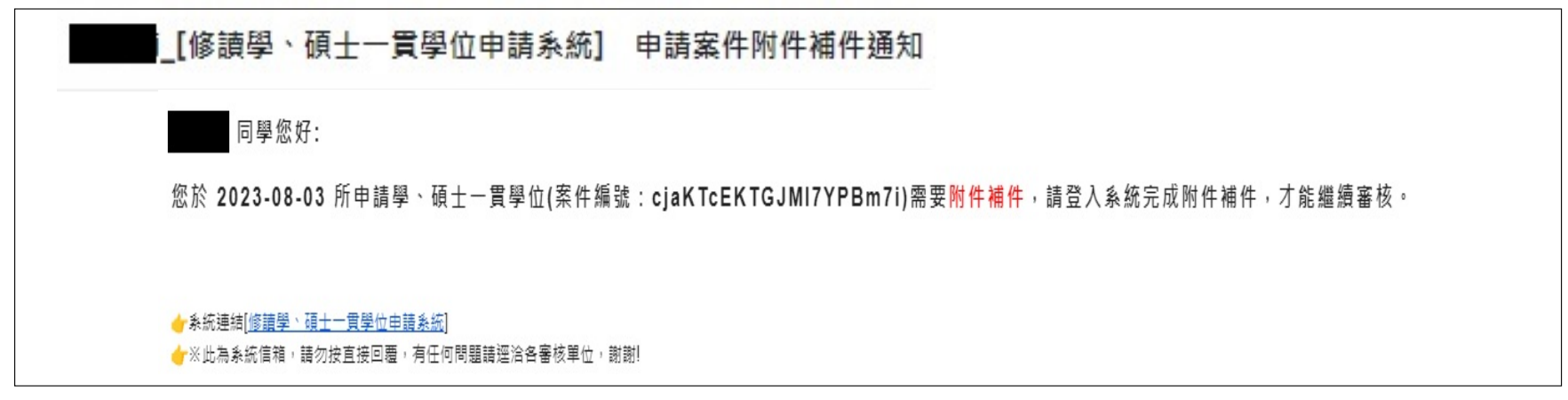

#### **□** 申請案件列表:若通知要附件補件,案件會有按鈕附件補件顯示。

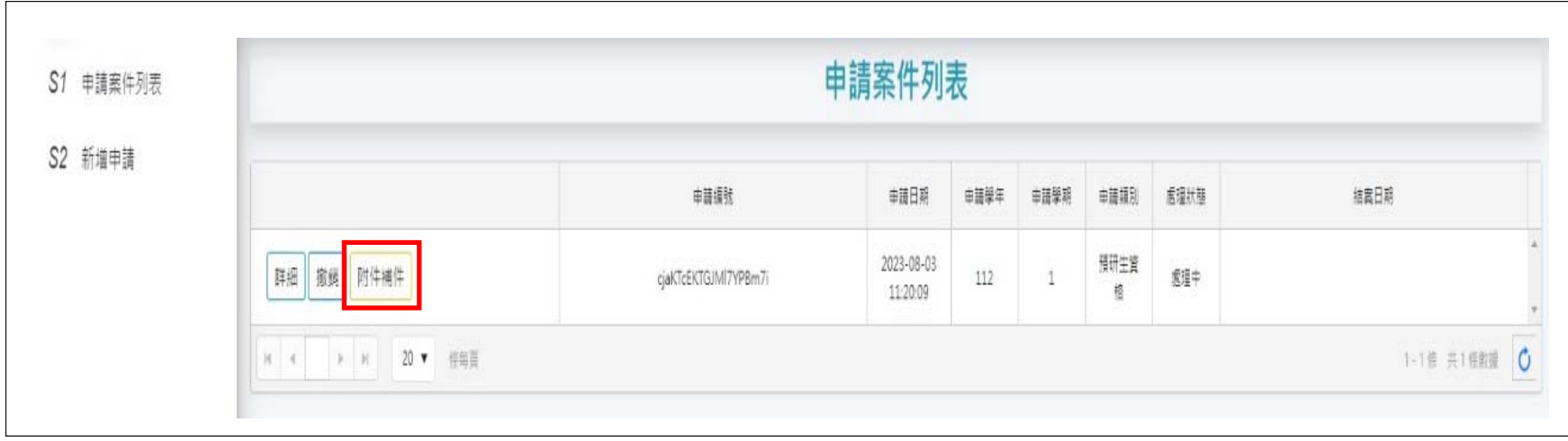

# **學生申請案/附件補件功能**

**ロ 附件補件:只能針對附件做修改・其他內容不可變動。** 

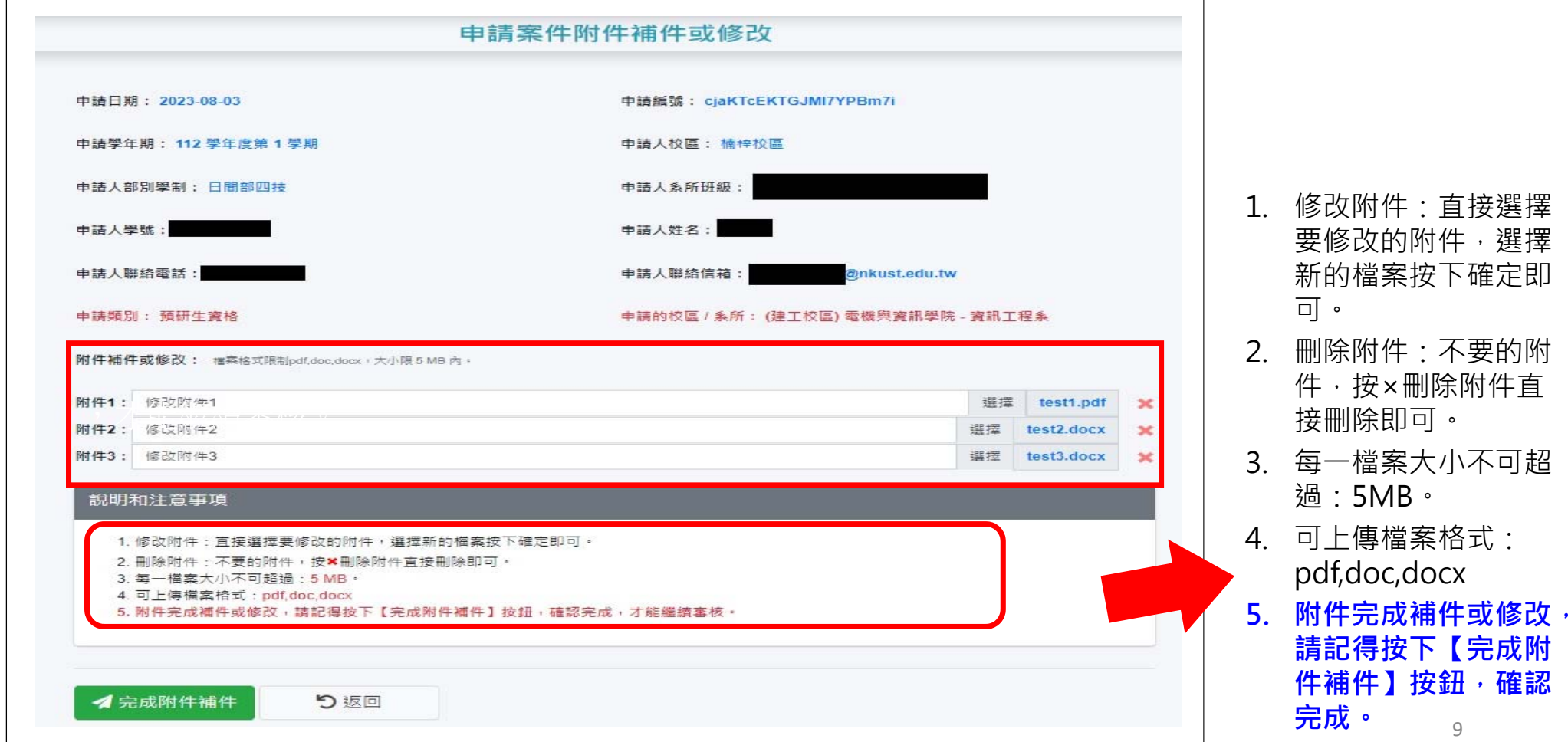

# **系所審核操作說明 (系辦人員→主管)**

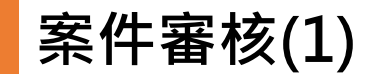

**案件審核:系統預設登入後,顯示待處理的案件。**

- **逐筆審核:針對每筆按鍵點選【審核】按鈕,進入審核畫面。**
- **批次審核:勾選所有案件後,按上方【批次同意】讓所有案件同意通過。**

**(批次同意的功能主要是給系所主管使用,系所承辦人應該是不會去用,建議一件一件點進去審查。)**

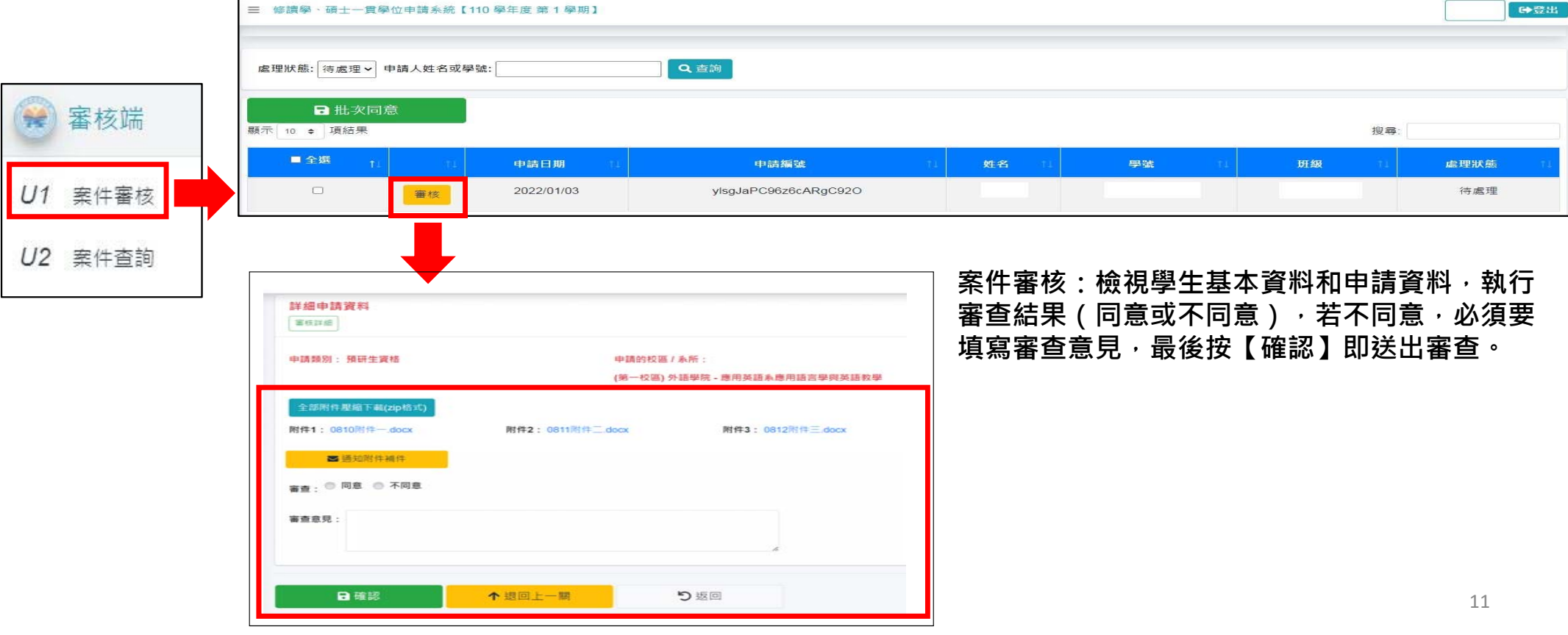

### **案件審核-檢視簽核流程**

變更決行層級,由綜業處承辦人逕行辦理, 綜業處承辦人接獲案件,直接按結案處理即可。

**案件審核:檢視學生基本資料和申請資料,點選【審核詳細】按鈕,可查看關卡流程詳細資料,如下右圖。**

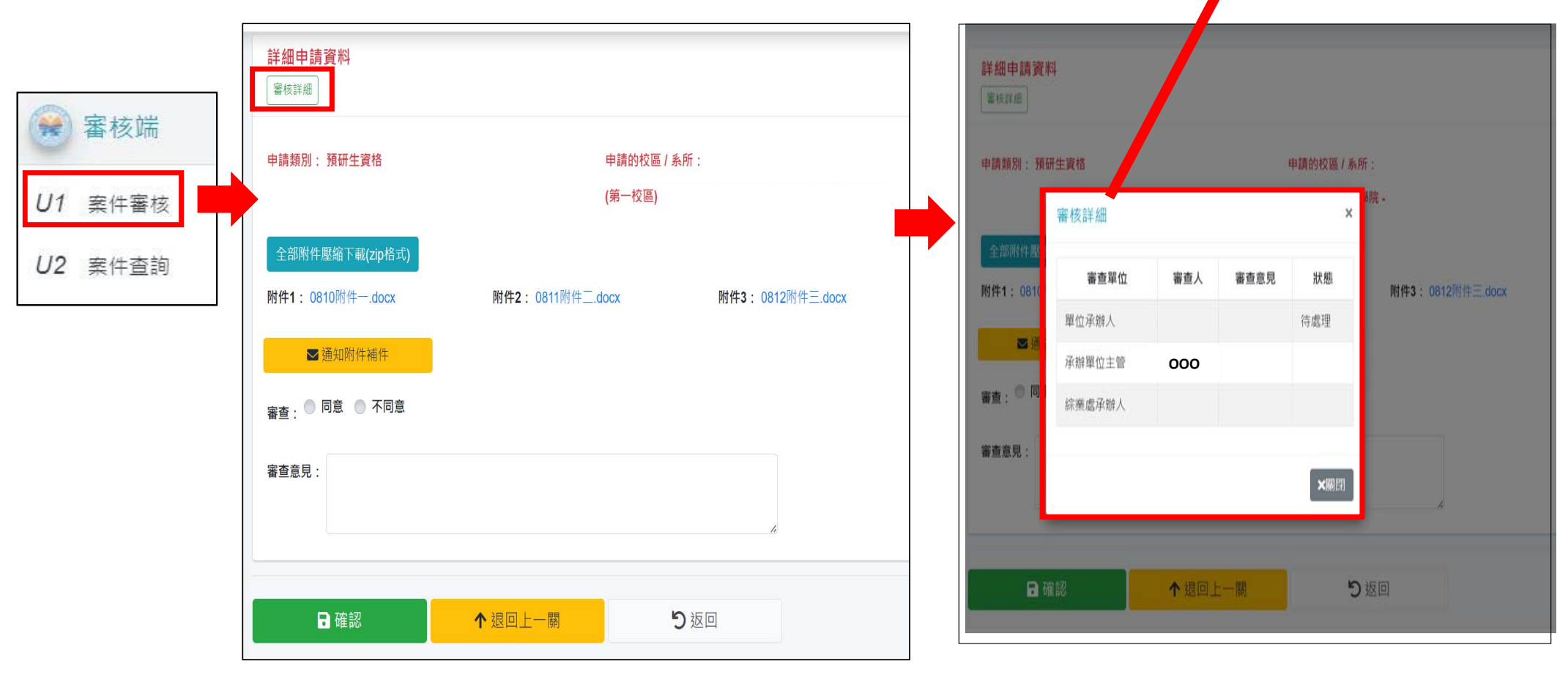

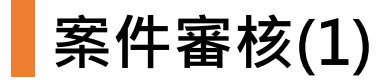

#### **□** 案件審核-全部附件壓縮下載(zip格式):按下去就會下載所有附件的壓縮檔zip,檔名為學號.zip,解壓縮之後是 **名稱為學號的資料夾。**

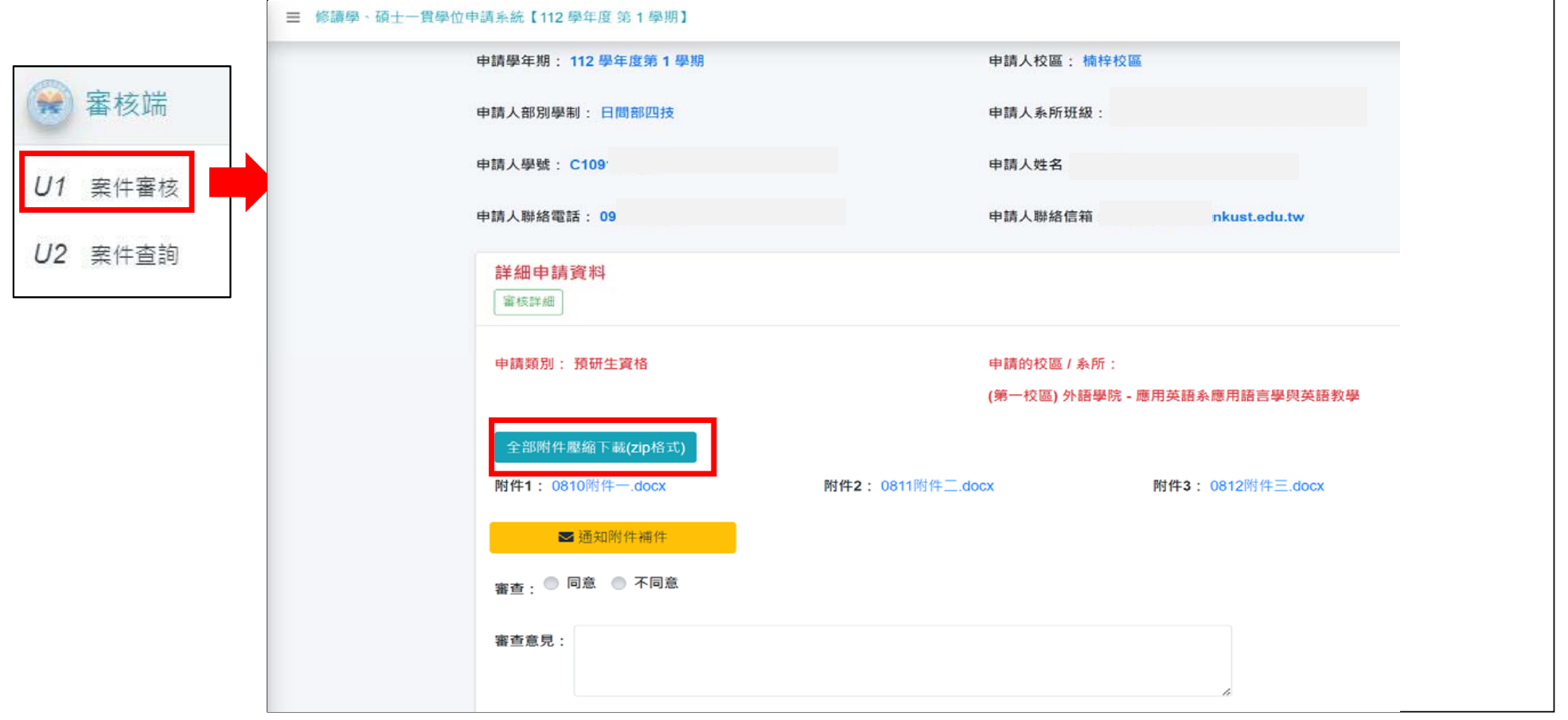

13

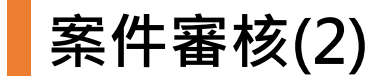

**□** 案件審核-通知學生附件補件 · 此功能只有系所承辦人可以使用 · 在系所審核期間 · 系所承辦人可以用此功能通 知學生附件補件或修改, 此功能會寄信通知學生要做附件補件, 在學生尚未完成附件補件前, 承辦人無法送出此 **案件的審核。**

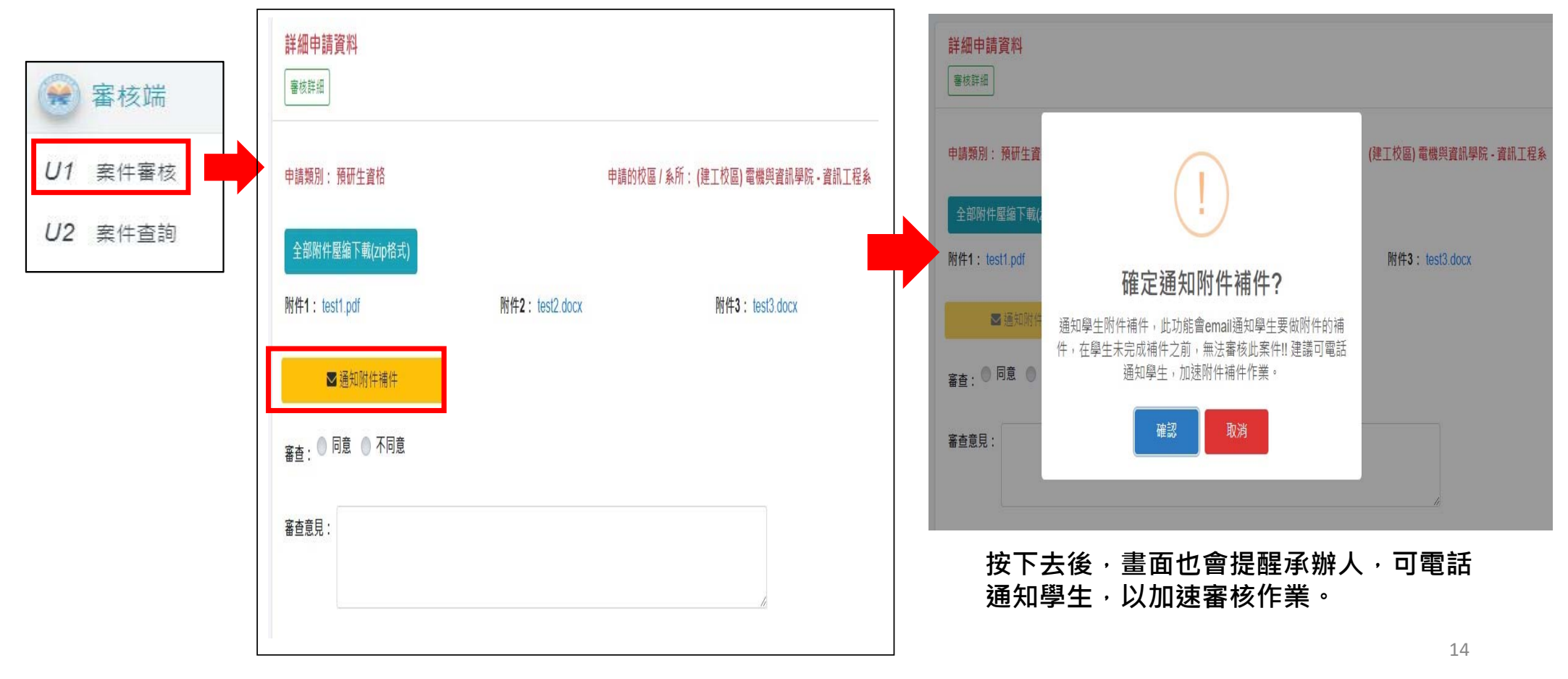

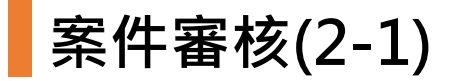

 **案件審核-通知學生附件補件,會顯示補件進行中、通知時間和通知人姓名,在學生尚未完成補件前,此案件無 法送出審核。**

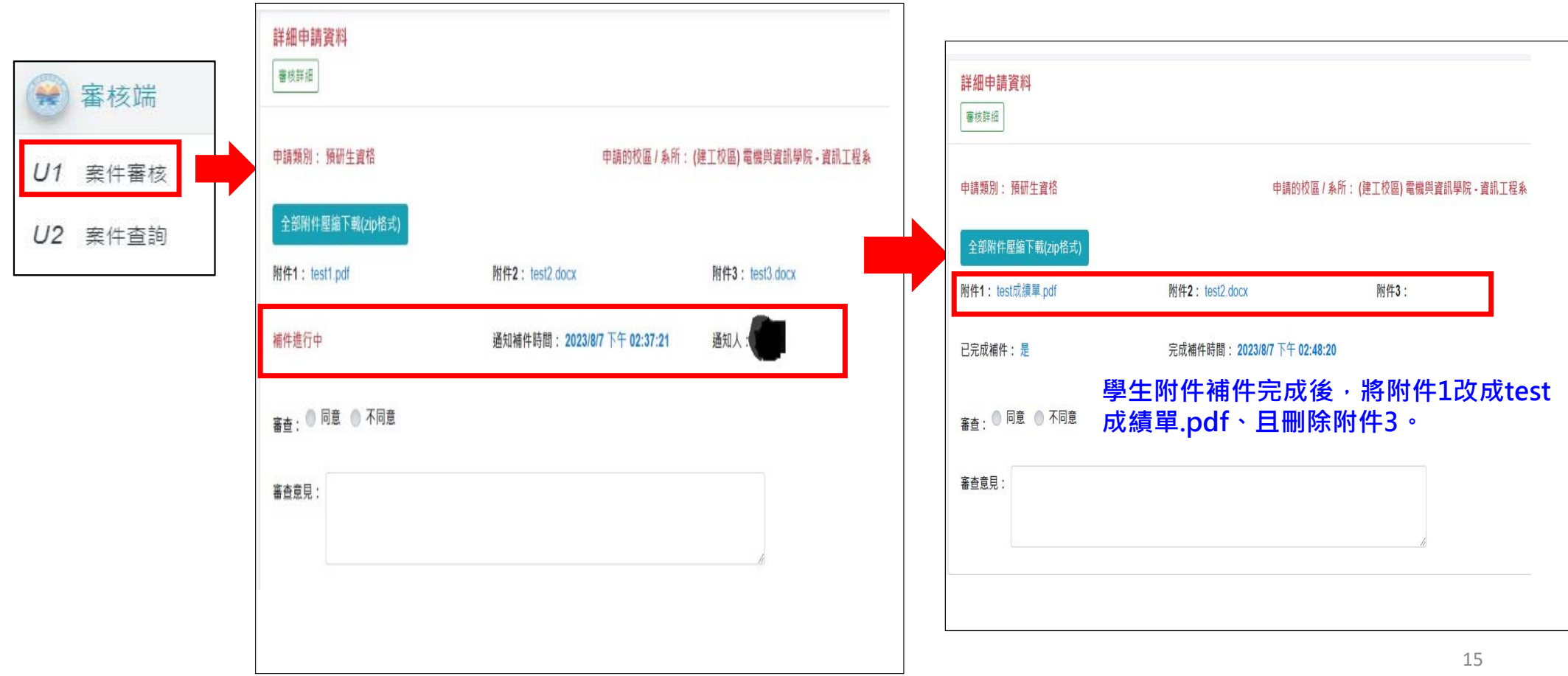

**案件查詢**

**依照不同條件查詢案件,系所僅能查詢所屬案件。**

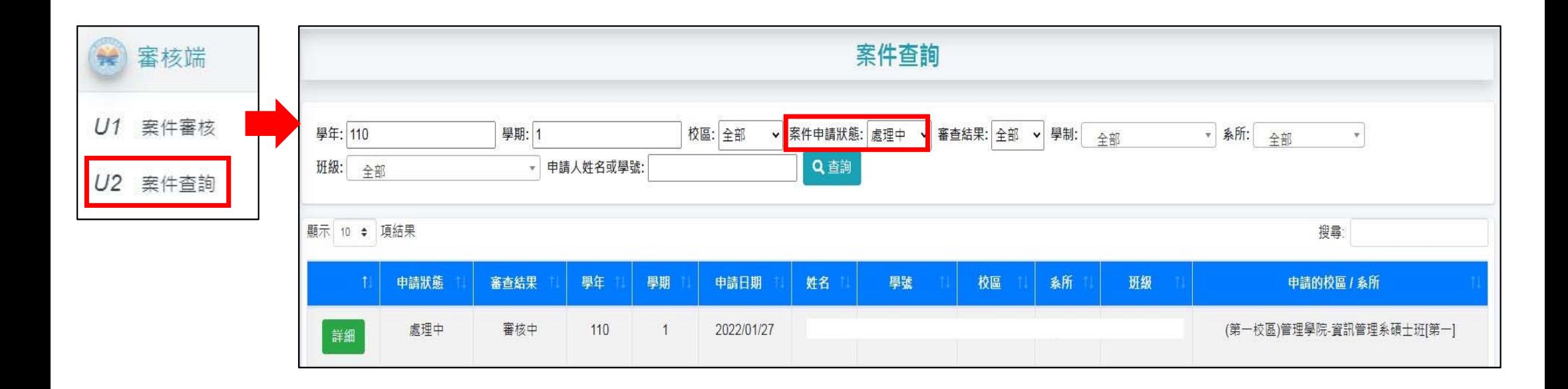

# **綜合業務處操作說明 (承辦人逕行辦理/結案處理)**

### **案件管理-結案處理(承辦人)**

- **1. 案件管理:當案件所有關卡都審核通過後,執行結案處理。**
- **2. 承辦點選【結案處理】按鈕進入詳細頁面。檢視學生基本資料和申請資料的審核狀態,可點選【審核詳細】按鈕,查 看關卡流程詳細資料。**
- 1. 最後在校務系統完成預研生申請後,再點選【確認結案】按鈕後,即可結案,同步發送Email通知申請人已結案,並 **將申請案寫入學籍系統(無須在制高科大AP校務系統重覆鍵入申請人作業)**

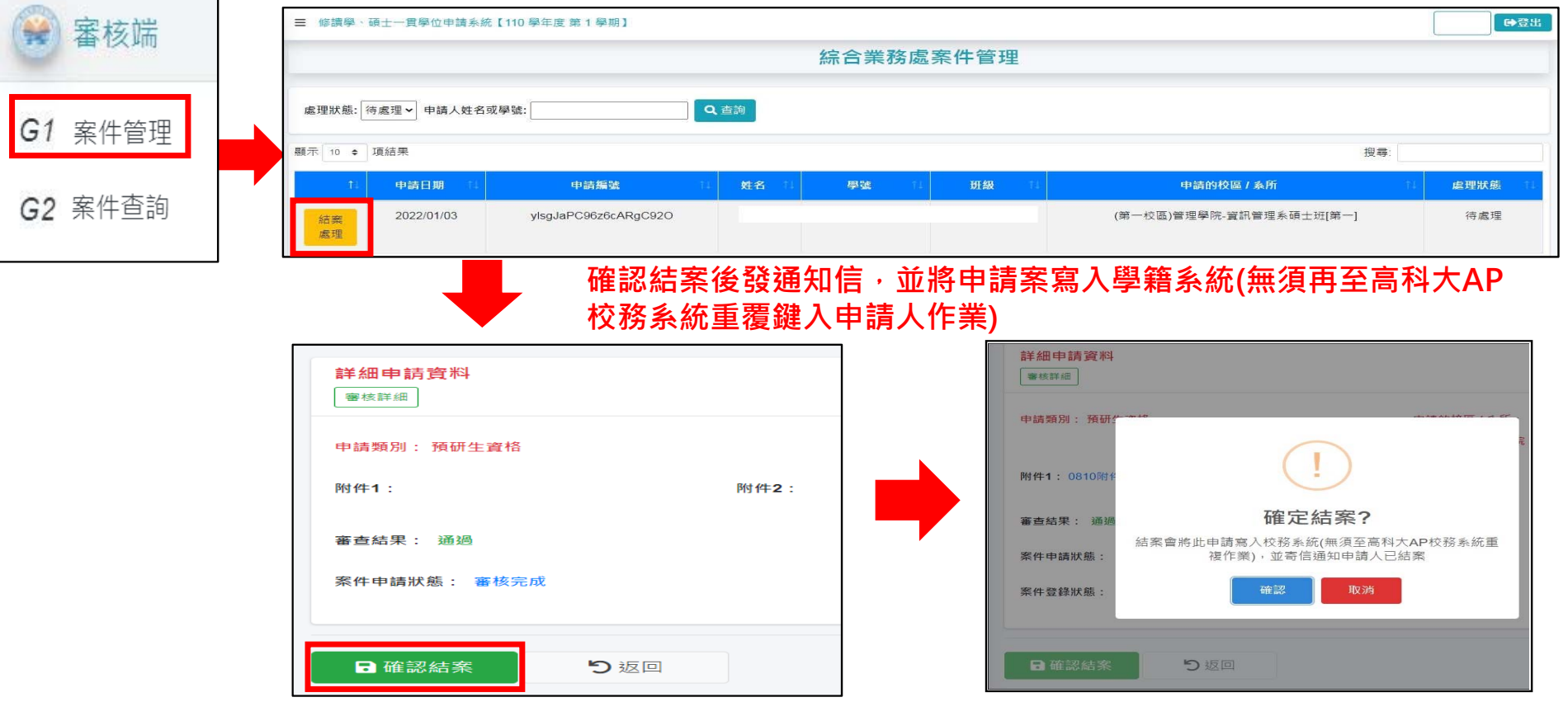

**案件查詢**

**依照不同條件查詢案件,綜合業務處僅能查詢自己校區,不能查其他校區。**

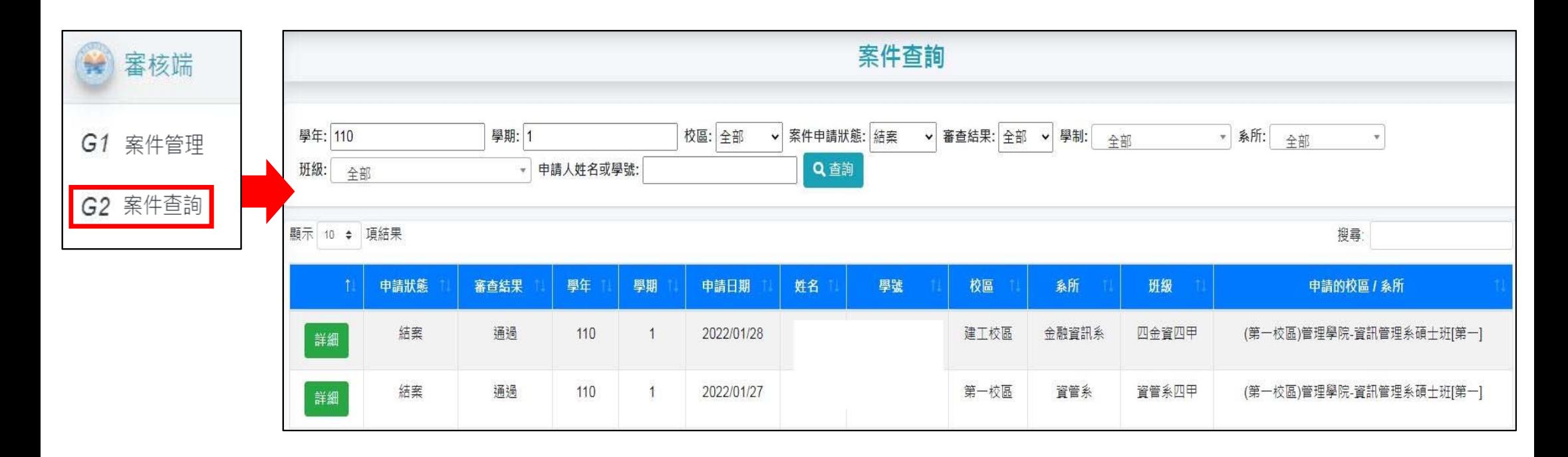